## **ANDROID DTCC.EDU Email Set Up Instructions**

\*\*\* Students should connect automatically after entering username and password. All Staff and Faculty, follow instructions below.

\*\*\* If password was reset recently, you may have to wait for 30 Minutes for the password to update on the server before connecting to Email.

## **Step 1:**

Download the Outlook App from the Google Play store.

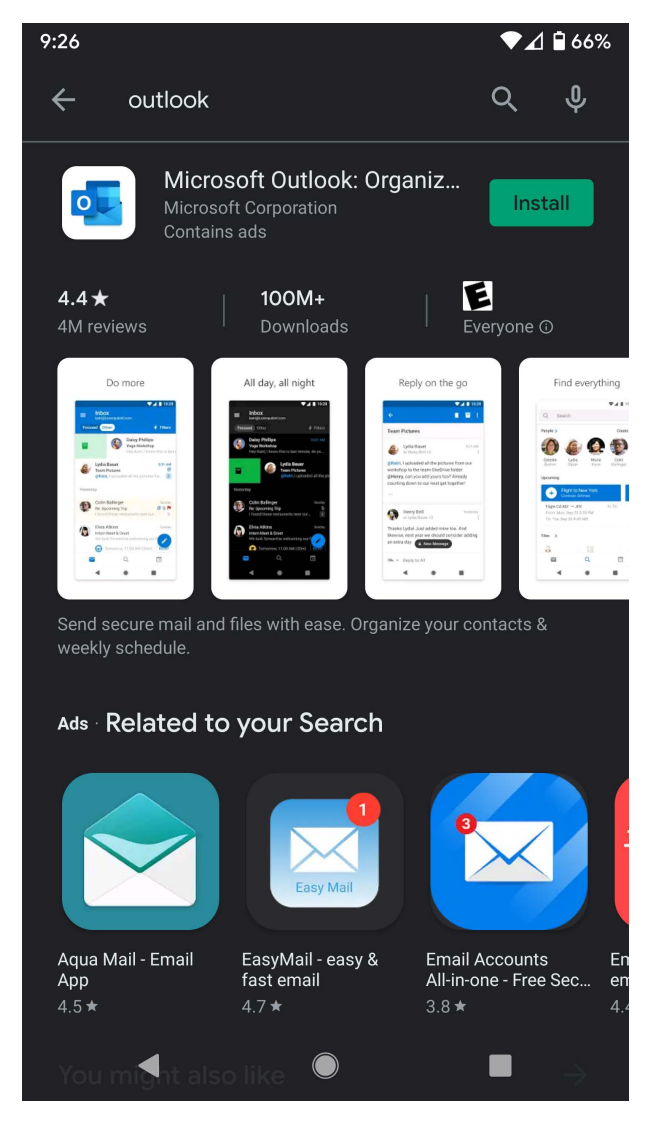

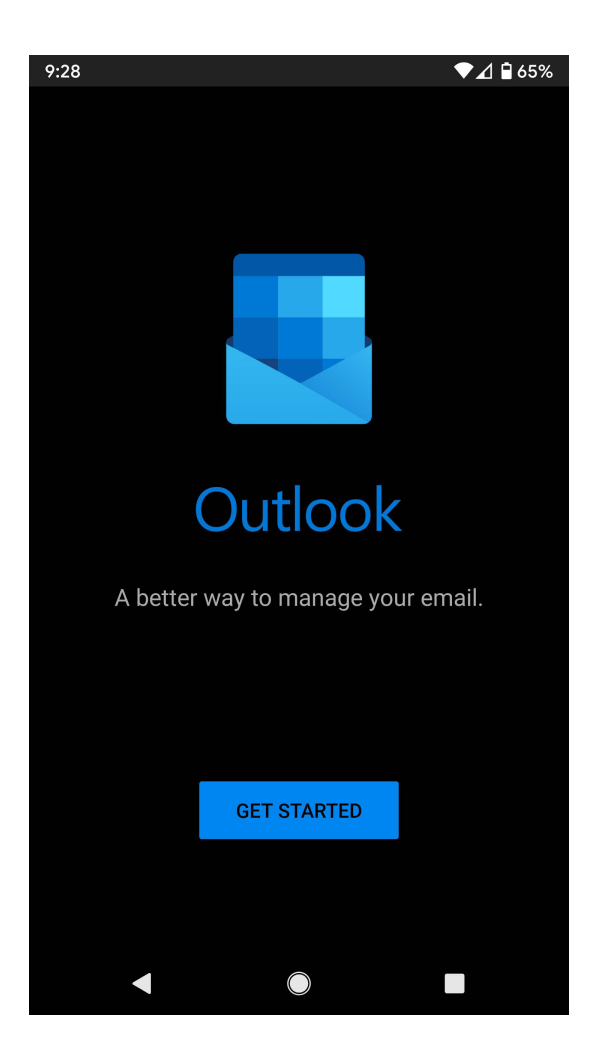

## **Step 3:**

Enter DTCC email address then click continue. Select "Exchange".

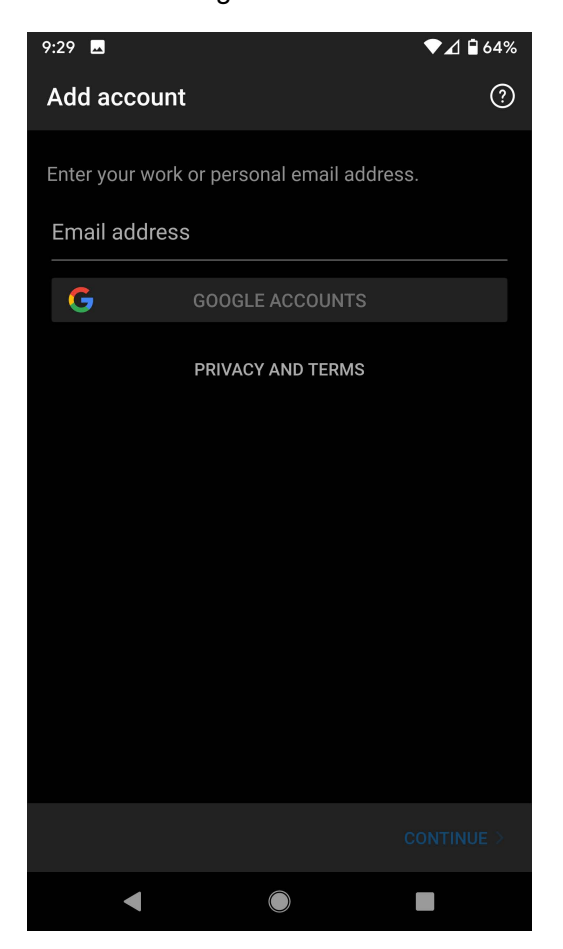

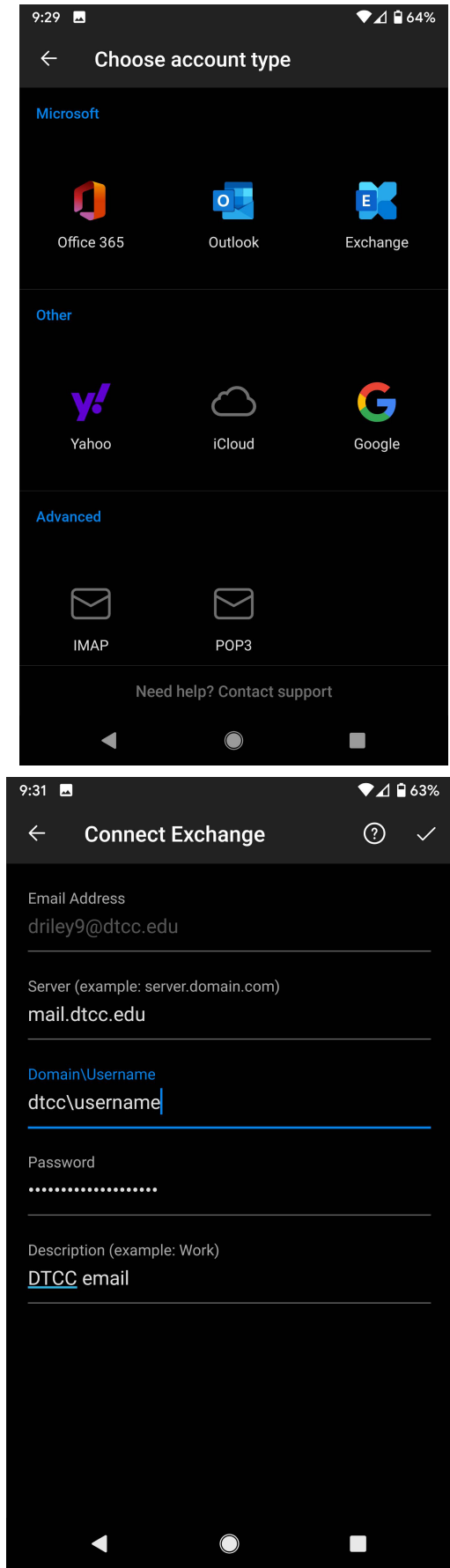

**Step 4:** Fill in fields -Server name: **mail.dtcc.edu** -Domain: **dtcc\username** -**Enter password**  -**Enter Description**

**Then select the check box in the top right.**

**Step 5:** Click skip to add another account. Email is know setup.

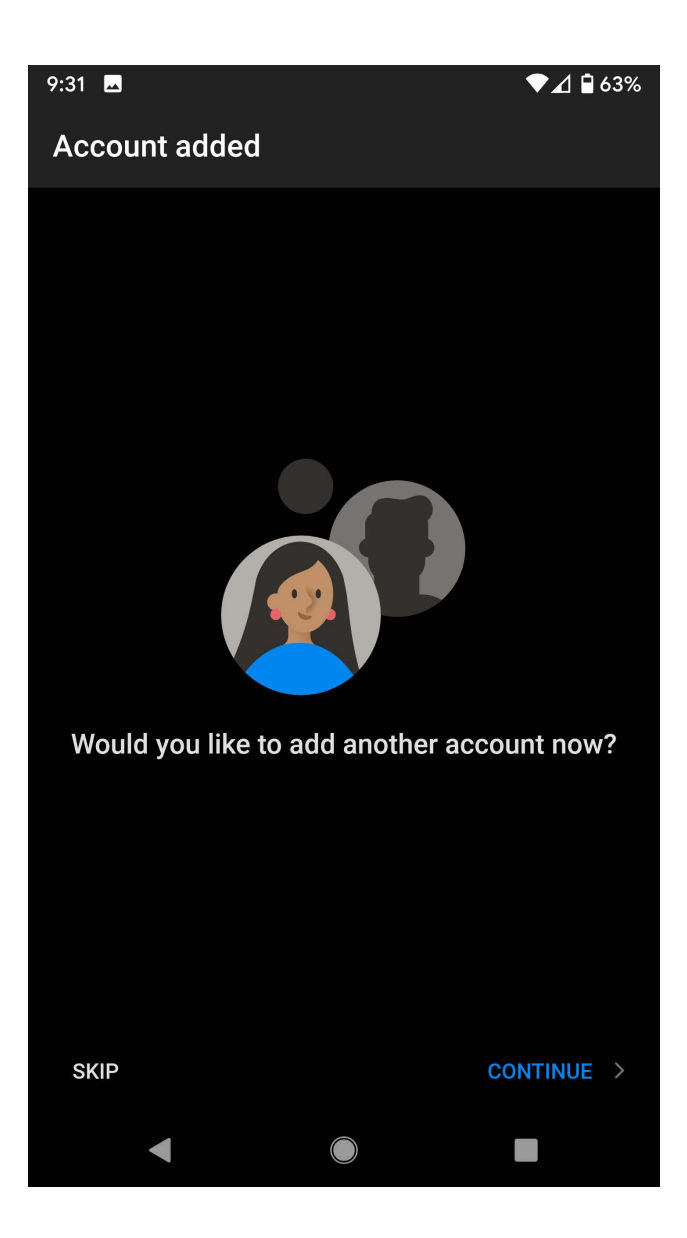